**Protocol User Guide Converter Version 2.5 Firmware Version 5.3.27**

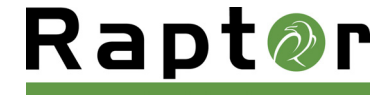

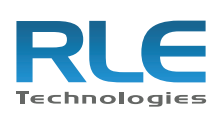

LEGO PERSO

 $\overline{\textbf{C}}$ 

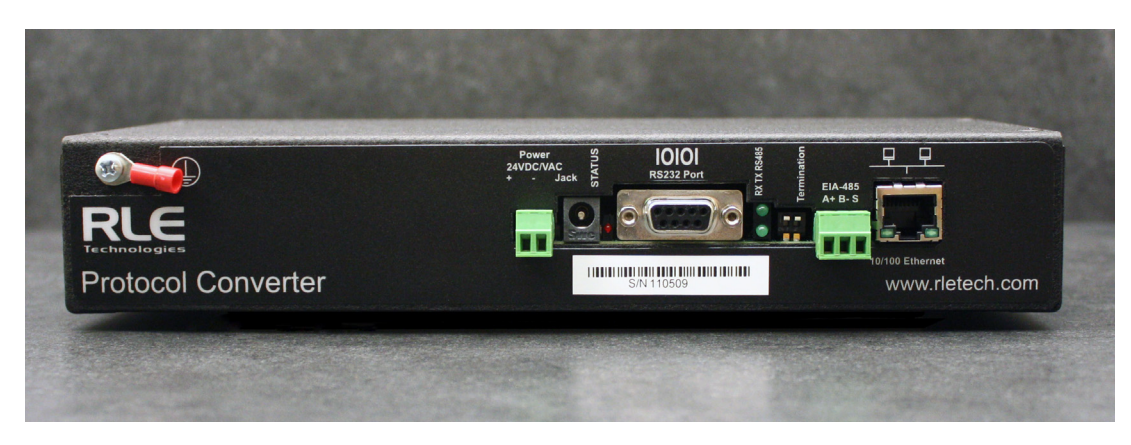

**Figure 1.1** Protocol Converter (FDS-PC)

<span id="page-1-0"></span>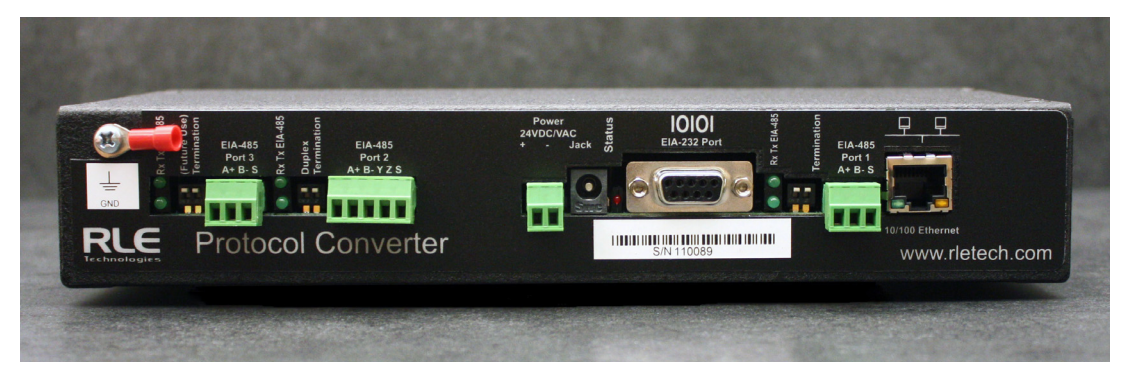

**Figure 1.2** Dual Port Protocol Converter (FDS-PC-DP)

#### <span id="page-1-1"></span>**Copyright and Trademark Notices**

© Raymond & Lae Engineering, Inc. 2011. All rights reserved. RLE® is a registered trademark and Seahawk™, Falcon™, and Raptor™ are trademarks of Raymond & Lae Engineering, Inc. The products sold by Raymond & Lae Engineering, Inc. are subject to the limited warranty, limited liability, and other terms and conditions of sale set forth at http://rletech.com.

#### **Revision History**

![](_page_1_Picture_83.jpeg)

#### **Product Registration**

Product registration helps RLE Technologies inform owners of:

- Product upgrades
- New products and technologies
- Special offers available only to registered users

Submit registration information on our website: www.rletech.com[.](http://www.rletech.com)

Any information provided to RLE Technologies through the registration form will be regarded as confidential. RLE will not sell or distribute any of the information to third parties. To read our privacy policy, please visit our website: www.rletech.com.

#### **Technical Support**

Personal assistance is available Monday through Friday, from 8:00 a.m. to 5:00 p.m. Mountain Time.

A request for assistance may be sent to support@rletech.com.

Otherwise, please call us directly at: **800.518.1519**, and press "**2**" for technical support.

The following information is located on the bottom of each Protocol Converter unit. Please have this information available whenever a technical support call is placed:

Product Model Number Product Serial Number Product Manufacture Date

#### **RLE Product Warranty**

Seller warrants to the Ultimate Purchaser (the purchaser who buys for use and not for resale) that all products furnished under this order and which are manufactured by Seller will conform to final specifications, drawings, samples and other written descriptions approved in writing by Seller, and will be free from defects in materials and workmanship. These warranties shall remain in effect for a period of twelve (12) months after shipment. If the Seller installs the equipment or supplies technical direction of installation by contract, said one year shall run from the completion of installation, provided installation is not unreasonably delayed by Ultimate Purchaser. Parts replaced or repaired in the warranty period shall carry the unexpired portion of the original warranty. A unit placed with the purchaser on consignment and then later purchased will be warranted for twelve (12) months from the time the Seller receives notification of the Purchaser's intent to purchase said consigned item. The foregoing is in its entirety is subject to the provision that in no case will the total warranty period extend beyond 18 months from date Seller ships equipment from point of manufacture.

Products are NOT life and safety certified. In no event shall the Seller be liable for loss, damage, or expense directly or indirectly arising from the use of the units, or from any other cause, except as expressly stated in this warranty. Seller makes no warranties, express or implied, including any warranty as to merchantability or fitness for a particular purpose or use. Seller is not liable for and Purchaser waives any right of action it has or may have against Seller for any consequential or special damages arising out of any breach of warranty, and for any damages Purchaser may claim for damage to any property or injury or death to any person arising out of its purchase or the use, operation, or maintenance of the product. Seller will not be liable for any labor subcontracted or performed by Purchaser for preparation of warranted item for return to Seller's factory or for preparation work for field repair or replacement. Invoicing of Seller for labor either performed or subcontracted by Purchaser will not be considered as a liability by the Seller.

The liability of Seller hereunder is limited to replacing or repairing at Seller's factory or on the job site at Seller's option, any part or parts which have been returned to the Seller and which are defective or do not conform to such specifications, drawings or other written descriptions; provided that such part or parts are returned by the Ultimate Purchaser within ninety (90) days after such defect is discovered. The Seller shall have the sole right to determine if the parts are to be repaired at the job site or whether they are to be returned to the factory for repair or replacement. All items returned to Seller for repair or replacement must be sent freight, prepaid to its factory. Purchaser must obtain Seller's Return Goods Authorization prior to returning items. The above conditions must be met if warranty is to be valid. Seller will not be liable for any damage done by unauthorized repair work, unauthorized replacement parts, from any misapplication of the item, or for damage due to accident, abuse, or act of God.

This warranty shall be exclusive of any and all other warranties express or implied and may be modified only by writing signed by any officer of the Seller. This warranty shall extend to the Ultimate Purchaser but to no one else. Accessories supplied by Seller but manufactured by others carry any warranty the manufacturers have made to Seller and which can be passed on to the Ultimate Purchaser.

Seller makes no warranty with respect to whether the products sold hereunder infringe any patent, U.S. or foreign, and Purchaser represents that any specially ordered products do not infringe any patent. Purchaser agrees to indemnify and hold Seller harmless from any liability by virtue of any patent claims where Purchaser has ordered a product conforming to Purchaser's specifications, or conforming to Purchaser's specific design.

Purchaser has not relied and shall not rely on any oral representation regarding the Product sold hereunder and any oral representation shall not bind Seller and shall not be part of any warranty.

## **Contents**

![](_page_4_Picture_143.jpeg)

![](_page_5_Picture_39.jpeg)

## Figures

![](_page_6_Picture_138.jpeg)

![](_page_7_Picture_81.jpeg)

## **Tables**

![](_page_8_Picture_92.jpeg)

#### **C HAPTER**

## **PRODUCT OVERVIEW**

## <span id="page-10-1"></span><span id="page-10-0"></span>**1.1. Introduction**

This manual describes how to install the Raptor™ Protocol Converter and configure it to communicate using the Modbus, BACnet, and SNMP protocols.

*IMPORTANT* Basic configuration to install the hardware and connect the Protocol Converter to the network is available from RLE. However, the Protocol Converter is an advanced product, and you must have in-depth knowledge of the Modbus, BACnet, and SNMP protocols to complete the configuration.

## <span id="page-10-2"></span>**1.2. Product Description**

TheProtocol Converter receives one or more protocol types and outputs up to three protocol types. The Protocol Converter can receive data from slave devices using Modbus RTU, Modbus TCP/IP, BACnet/IP, or SNMP (integer data). The Protocol Converter can then be polled by a master unit via SNMP, Modbus RTU, Modbus TCP/IP, or BACnet/IP. In addition, the Dual Port Protocol Converter can be configured as a slave (**Note**: only as a slave) and polled by a master unit via BACnet MS/TP.

There are two versions of the Protocol Converter: the "standard" version, and the "dual port" version, which contains two additional EIA-485 ports for expanded connectivity and communication.

## <span id="page-11-0"></span>**1.2.1 Rear Panel Indicators**

The back of the Protocol Converter has the following indicators:

- ♦ Two indicators to show when data is being transmitted and received through the EIA-485 port (the Dual Port Protocol Converter contains three EIA-485 ports and three sets of transmit-receive indicators). When data is either being transmitted or received, the status lights will blink. If no information is being communicated, the lights are off.
- ♦ One status indicator to show when the Protocol Converter is booting up or has an alarm condition. If neither of these is occurring, the light is off.

![](_page_11_Picture_5.jpeg)

Data transmit/receive indicators (two on the left available with Dual Port Protocol Converter only)

<span id="page-11-1"></span>![](_page_11_Figure_7.jpeg)

<span id="page-11-2"></span> $\mathfrak{g}$ 

![](_page_11_Picture_91.jpeg)

![](_page_12_Figure_1.jpeg)

## <span id="page-12-0"></span>**1.2.2 Terminal Block Designations**

<span id="page-12-1"></span>**Figure 1.2** Locations of Terminals

![](_page_12_Picture_169.jpeg)

<span id="page-12-3"></span><span id="page-12-2"></span>**Table 1.2** Terminal Block Designations

## <span id="page-13-0"></span>**1.2.3 SW1 Switch Settings**

![](_page_13_Figure_2.jpeg)

<span id="page-13-2"></span><span id="page-13-1"></span>![](_page_13_Picture_44.jpeg)

#### **C HAPTER**

![](_page_14_Picture_1.jpeg)

## **INSTALLATION**

## <span id="page-14-1"></span><span id="page-14-0"></span>**2.1. Register the Protocol Converter**

Go to http://www.rletech.com/ and enter the requested information in the Product Registration form. Submit the form to register your product.

## <span id="page-14-2"></span>**2.2. Mount the Protocol Converter**

The Protocol Converter comes with mounting brackets to allow the unit to be installed in a 19-inch (0.48m) rack.

**1** Using the screws provided, attach the mounting brackets to the sides of the device.

![](_page_14_Picture_8.jpeg)

**Figure 2.1** Protocol Converter with Mounting Brackets

- <span id="page-14-3"></span>**NOTE** The brackets can be reversed so the other side of the Protocol Converter is facing outward.
	- **2** Install the Protocol Converter in the rack.
	- **3** Use the proper anchoring method to mount the Protocol Converter securely in the rack.

## <span id="page-15-0"></span>**2.3. Wire the Protocol Converter**

If you plan to use the EIA-485 port for Modbus RTU communication, RLE Technologies recommends an 18 AWG shielded, twisted-pair stranded copper wire for the connection. RLE recommends no more than 2,000 feet (609.6m) of wire at this specification. If longer runs are needed, contact RLE Technologies for application guidance.

## <span id="page-15-1"></span>**2.3.1 Power Supply & Ground Connections**

To provide power and ground connections to the Protocol Converter:

- **1** Connect an 18 AWG ground wire from the ground terminal to a suitable earth ground.
- **2** Connect power to the Protocol Converter in one of two ways, as shown in [Figure 2.2:](#page-15-2)
	- **a** Plug the wall adapter (provided) into the power jack on the Protocol Converter and into a UPS outlet.
	- **b** Connect a dedicated 24VDC power supply to the  $+$  and  $-$  terminals to the left of the power jack.
- *IMPORTANT* RLE Technologies recommends powering the Protocol Converter from a UPS (uninterruptible power supply) so the Protocol Converter can send alarm notifications during a power outage.

![](_page_15_Figure_10.jpeg)

<span id="page-15-2"></span>**Figure 2.2** 24VDC Power Supply Connection

## <span id="page-16-0"></span>**2.3.2 RJ45 Ethernet Connection**

The Protocol Converter has an internal 10/100BaseT Ethernet port used to configure the Protocol Converter. The Ethernet port supports Web browser access, BACnet, Modbus, SNMP, and SMTP (email).

#### **Direct Connection**

To make a direct connection between the Protocol Converter and a computer or laptop using the crossover cable - the blue cable with yellow connectors provided with the device.

![](_page_16_Figure_5.jpeg)

<span id="page-16-1"></span>![](_page_16_Figure_6.jpeg)

#### **Subnet Connection**

To connect the Protocol Converter on a subnet using a hub or switch and straight-through CAT5 cables, see [Figure 2.4](#page-16-2).

![](_page_16_Figure_9.jpeg)

<span id="page-16-2"></span>**Figure 2.4** Protocol Converter Ethernet Connection to a PC on a Subnet

## <span id="page-17-0"></span>**2.3.3 EIA-232 COM Connection**

The EIA-232 port can be connected to a PC for IP configuration, firmware downloads, and troubleshooting.

**NOTE** The EIA-232 is typically only used as a temporary connection.

Connect the straight through, 9-pin, serial cable as shown.

![](_page_17_Figure_5.jpeg)

<span id="page-17-1"></span>**Figure 2.5** EIA-232 COM Connection

## <span id="page-18-0"></span>**2.3.4 Modbus EIA-485 Connections**

The Protocol Converter can function as a Modbus Slave or Modbus Master over an EIA-485 hardware connection. The Dual Port Protocol Converter contains three EIA-485 ports, and EIA-485 Port 2 can be configured as either a 2-wire or 4-wire connection by wiring the port appropriately and turning on the Duplex DIP switch. See [Table 1.2](#page-12-3) and [Table 1.3 on page 14](#page-13-2) for information about configuring this port.

![](_page_18_Figure_3.jpeg)

<span id="page-18-1"></span>**Figure 2.6** EIA-485 Connection, 2-wire

![](_page_18_Figure_5.jpeg)

<span id="page-18-2"></span>**Figure 2.7** EIA-485 Connection, 4-wire

2 Installation

#### **C HAPTER**

![](_page_20_Picture_1.jpeg)

## **CONFIGURATION**

<span id="page-20-0"></span>The Protocol Converter allows you to view and configure slave devices and slave registers over the Web. To access the Web interface, you must first set up the Protocol Converter to communicate over the Internet. To set the IP address, see ["Configure Communications" on](#page-20-1)  [page 21](#page-20-1).

Follow the order of the sections in this chapter to completely configure the slave devices, registers, and the Protocol Converter.

## <span id="page-20-1"></span>**3.1. Configure Communications**

The Protocol Converter will not communicate over a user's network the first time it is connected to the network. At the factory, the Protocol Converter is set with a default IP address of 10.0.0.188 and Subnet Mask: 255.255.255.0.

You must change this default address to an IP address that corresponds with your network before the Protocol Converter can communicate over the network. Use one of these vehicles to change the IP address:

- ♦ A Web browser
- The EIA-232 interface

## <span id="page-21-0"></span>**3.1.1 Set the IP Address Using a Web Browser**

![](_page_21_Picture_2.jpeg)

Unless you are familiar with setting the IP address, consult your IT department before attempting this procedure.

To use a Web browser to set the Protocol Converter's IP address:

- **1** Plug a crossover network cable into the laptop or workstation that will be used to configure the Protocol Converter.
- **2** Write down the computer's current IP address and Subnet Mask.
- *IMPORTANT* You will need to change the computer's IP address and Subnet Mask back to the original settings after changing the IP address and Subnet Mask for the Protocol Converter.
	- **3** Change the IP address and Subnet Mask of the computer from its existing address to one that will allow it to communicate with the Protocol Converter, such as 10.0.0.180.
	- **NOTE** It may be beneficial to set the IP address to one that is one number different from the Protocol Converter's IP address. Consult the computer's manual or your IT department before attempting this procedure.
		- **4** Connect the other end of the network cable to the Ethernet port on the back of the Protocol Converter.
		- **5** Access the Protocol Converter through a Web browser by typing the IP address (10.0.0.188) into the location bar.
		- **6** When prompted, enter the Protocol Converter user name (fds). There is no default password; leave this field blank.

![](_page_21_Picture_113.jpeg)

#### <span id="page-21-1"></span>**Figure 3.1** Protocol Converter Login Screen

Once you enter the correct user name, the Home page displays.

**7** Select the **Configuration** link from the top bar, then select the Network and Web link from the Configuration menu.

![](_page_22_Picture_107.jpeg)

<span id="page-22-0"></span>**Figure 3.2** Protocol Converter Login Screen

**8** On the Network and Web page, change the IP address, Subnet Mask (Net Mask), and Default Gateway (Def Route) to one provided by your network administrator.

![](_page_22_Picture_108.jpeg)

<span id="page-22-1"></span>**Figure 3.3** Change the IP Address Through the Web Interface

**9** Press the **Submit Changes** button.

The Protocol Converter saves the new IP address, Subnet Mask, and default Gateway and then reboots.

- **10**Change the IP address of the computer back to its original IP address.
- **11**If the computer was configured as DHCP (the network domain controller assigns an IP address) return it to this state. This procedure might require assistance from your IT department, or you might need to consult the computer's manual.

The computer and the Protocol Converter are both configured to communicate on the network. Both should be accessible via the network.

- **12**Connect the computer and the Protocol Converter to the network.
- **13**From the computer's Web browser, type the new IP address of the Protocol Converter. Enter the user name and password as stated in step 8 to verify network access to the Protocol Converter.

## <span id="page-23-0"></span>**3.1.2 Set the IP Address Using an EIA-232 Connection**

To use the EIA-232 interface to set the Protocol Converter's IP address:

- **1** Connect the EIA-232 port on the Protocol Converter to a terminal or PC running terminal emulation software (HyperTerminal) with a 9-pin, male-female, straight-through serial cable.
- **2** Set the appropriate communication port to 9600 baud, no parity, 8 data bits, 1 stop bit, (9600/N/8/1), and no software or hardware flow command.
- **3** Once the terminal emulation software starts, press **Enter** on the keyboard.

The Protocol Converter's boot prompt appears, (FDS\_PC>).

- **NOTE** If the Protocol Converter's boot prompt does not appear, check the communication settings and make sure the unit is powered on.
	- **4** From the boot prompt, type IP, one space, and the new IP address for the Protocol Converter, then press **Enter**.

Example:

IP 192.168.103.211

The Protocol Converter reboots after the IP address is changed.

**5** *If you need to change the subnet mask*: From the boot prompt type NM, one space, and the new Subnet Mask address for the FDS-PC, then press Enter.

Example:

NM 255.255.255.0

The Protocol Converter reboots after the Subnet Mask is changed.

**6** *If you need to change the default gateway:* From the boot prompt, type DG, one space, and the Default Gateway address for the Protocol Converter, then press Enter.

Example:

DG 192.168.103.1

The Protocol Converter reboots after the Default Gateway is changed.

The Protocol Converter IP address is now set, and it can be accessed through a Web browser using the new IP address. The default username is fds. There is no password; leave that field blank.

## <span id="page-24-0"></span>**3.2. Log In to the Protocol Converter**

Once the IP address for the Protocol Converter has been set as described in [3.1., "Configure](#page-20-1)  [Communications" on page 21,](#page-20-1) you can log in to the Protocol Converter:

Open a Web browser and type the Protocol Converter's IP address (default is 10.0.0.188) into the location bar.

When prompted, enter the Protocol Converter user name (default is fds).

![](_page_24_Picture_66.jpeg)

<span id="page-24-1"></span>![](_page_24_Figure_6.jpeg)

**NOTE** There is no default password; if you have not set a password, leave this field blank.

Once you enter the correct user name (and password), the Devices page displays.

The Devices page of a fully configured Protocol Converter is shown below. The table on this page displays a list of configured slave devices and their status.

![](_page_24_Picture_67.jpeg)

<span id="page-24-2"></span>![](_page_24_Figure_11.jpeg)

Each device's status is color coded.

![](_page_25_Picture_57.jpeg)

#### <span id="page-25-0"></span>**Figure 3.6** Protocol Converter Color Codes

**Note:** The color codes are also available in the Help section of the Protocol Converter interface.

Click on an individual device number to view individual information being polled from that device to the Protocol Converter.

![](_page_25_Picture_58.jpeg)

![](_page_25_Picture_59.jpeg)

![](_page_25_Picture_60.jpeg)

#### <span id="page-25-1"></span>**Figure 3.7** Register Status Example

Visit the RLE website for additional documentation and troubleshooting information - click on the RLE Technologies link on the bottom right corner of the web interface.

FDS-PC

**@2010 RLE Tech** 

## <span id="page-26-0"></span>**3.3. Configure Network and Web Properties**

Use the Configuration section of the Protocol Converter's web interface to configure basic device functionality. The Network and Web link displays the MAC address and allows you to fill in the IP Address, Net Mask, Default Router (Default Gateway), Passwords, and Refresh rate.

In the user interface, go to Configuration>Network and Web. Edit the fields appropriately.

![](_page_26_Picture_114.jpeg)

#### <span id="page-26-1"></span>**Figure 3.8** Network and Web Configuration Screen

![](_page_26_Picture_115.jpeg)

<span id="page-26-2"></span>**Table 3.1** Network and Web Configuration Fields

![](_page_27_Picture_75.jpeg)

Table 3.1 Network and Web Configuration Fields (continued)

## <span id="page-28-0"></span>**3.4. Set and Synchronize the Clock**

When you're configuring the Protocol Converter, be sure to set and synchronize the Protocol Converter's clock. This ensures all time-stamped events are accurate. Do this on the Configuration>Clock screen.

![](_page_28_Picture_53.jpeg)

<span id="page-28-1"></span>**Figure 3.9** Clock Configuration Page

<span id="page-28-2"></span>

| <b>Option</b>          | <b>Description</b>                                 |
|------------------------|----------------------------------------------------|
| <b>Date</b>            | Enter the date in mm/dd/yy format.                 |
| <b>Time</b>            | Enter the time in hh:mm:ss format (24-hour clock). |
| Table 3.2 Clock Fields |                                                    |

## <span id="page-29-0"></span>**3.4.1 Network Time Protocol (NTP)**

Network Time Protocol (NTP) is used to synchronize clocks of computer systems. NTP synchronizes the time of a computer or device (the Protocol Converter) to another computer or referenced time source. NTP maintains a high level of accuracy and reliability in time stamped events. NTP is found on the Configuration>Network Time Protocol screen.

![](_page_29_Picture_127.jpeg)

Ntp server lp Addr: 192.43.244.18

sysUpTime (/100): 2245 LastNtpRequestTime: 2136 LastNtpResponseTime: 2136 NextNtpRequestTime: 2436 LastTansmitTimestamp: DO16A80F Last Ntp Update:  $08/18/10$  12:42:23 DST (UTC -7 + 1)

#### <span id="page-29-1"></span>**Figure 3.10** Network Time Protocol (NTP) Configuration

![](_page_29_Picture_128.jpeg)

<span id="page-29-2"></span>**Table 3.3** NTP (Network Time Protocol) Fields

## <span id="page-30-0"></span>**3.5. Configure Slave Devices**

Once the basic functionality of the Protocol Converter has been configured, you're ready to configure slave devices. You can configure up to 32 slave devices to the Protocol Converter.

**1** From the top navigation bar on the Protocol Converter's home page, click the Device Configuration link.

The Device Configuration page is divided into four subpages - eight slave devices can be configured on each page. These slave devices can be configured for Modbus RTU/485, Modbus TCP, SNMP V1, BACnet/IP, SNMP-RFC1628, or SNMP V2C.

![](_page_30_Picture_102.jpeg)

<span id="page-30-1"></span>![](_page_30_Figure_6.jpeg)

**2** To configure a slave device, enter the appropriate information for the communication protocol used by that device. Only the applicable fields for each communications protocol will appear. Configurable fields include:

<span id="page-30-2"></span>![](_page_30_Picture_103.jpeg)

![](_page_31_Picture_166.jpeg)

**Table 3.4** Device Configuration Fields (continued)

**3** Repeat this process for each slave device you want to configure.

**4** If desired, use the Download XML link located in each device configuration box to save the device configuration and copy it to another device. Use the Upload XML link to upload the configuration to another device. See ["Save a Device Configuration \(.xml\) File" on page 63](#page-62-3) and ["Load a Device Configuration \(.xml\) File" on page 64](#page-63-4) for details.

## <span id="page-32-0"></span>**3.6. Configure Device Registers**

Once the desired slave devices have been configured on the Protocol Converter, you can program registers to those slave devices for the proper information to be polled. First, you can select whether or not to enable write operations to the slave devices, then you can program the registers.

**NOTE** You can also delete the Protocol Converter's entire register set. Make sure to consider this operation carefully before carrying it out.

#### <span id="page-32-1"></span>**3.6.1 Enable Write Operations to Devices**

To enable the ability to write values to Modbus, SNMP, and BACnet device registers:

**1** Click the Configuration link in the menu bar. From the Configuration menu, click the EIA-485/Modbus/BACnet-MSTP Ports link.

![](_page_32_Picture_84.jpeg)

**2** In the top section of the EIA-485/Modbus/BACnet-MSTP Ports page, select Yes to enable the Device Write option:

![](_page_32_Picture_85.jpeg)

The write operations are generated via Modbus preset single-register commands, SNMP sets, and BACnet write-property operations. Refer to the following sections on configuring Modbus, SNMP, and BACnet registers for more information about generating write operations through the Protocol Converter's user interface.

## <span id="page-33-0"></span>**3.6.2 Register Configuration Web Pages**

Access the Register Configuration page by clicking on the Registers link in the menu bar.

- Total Registers : 23 Page 1 of 32 Jump to page:  $\boxed{-\quad}$ **\ge** # Value
- **1** Click on the register number to configure individual registers.

<span id="page-33-1"></span>**Figure 3.12** Register Configuration Page

The configuration page for that register displays. Notice that the Unit number corresponds to the Device number listed on the Register Link page.

- **2** Enter the necessary information for the register type you are configuring. See Sections [3.6.3](#page-34-0) to [3.6.5](#page-41-0) for more information.
- **3** Click Submit.

The Protocol Converter updates the information and displays the information that applies to that unit (Modbus, SNMP, or BACnet).

## <span id="page-34-0"></span>**3.6.3 Modbus Register Configuration**

If you are configuring a Modbus device, the register configuration page looks like this:

![](_page_34_Picture_79.jpeg)

<span id="page-34-1"></span>**Figure 3.13** Modbus Register Configuration

**1** Type an appropriate value in each field, or choose the value from the drop-down.

![](_page_34_Picture_80.jpeg)

<span id="page-34-2"></span>**Table 3.5** Modbus Register Configuration Page Options

![](_page_35_Picture_165.jpeg)

**Table 3.5** Modbus Register Configuration Page Options

![](_page_36_Picture_189.jpeg)

**Table 3.5** Modbus Register Configuration Page Options

- **2** Click Submit Changes located in the upper left hand corner of the web page.
- **3** Once the changes have been accepted, click the Next  $>$  link in the bottom navigation bar to configure the next register.

You can also click the First, << Prev, Last, or End links to go to those locations in the list of registers.

First << Prev\_Next >> Last End en 1990 Maria 1999 March 1999 March 1999 March 1999 March 1999 March 1999 March 1999 March 1999 March 1999 Mar<br>1999 March 1999 March 1999 March 1999 March 1999 March 1999 March 1999 March 1999 March 1999 March 1999 March  $FDS-PC$ 

<span id="page-36-0"></span>**Figure 3.14** Register Configuration Navigation

**4** Write a specific value to a Modbus register by clicking the Manual Preset Single Register link on the individual register pages. This option is only available for writeable Modbus registers (40001 and above).

![](_page_37_Picture_56.jpeg)

<span id="page-37-0"></span>**Figure 3.15** Modbus Manual Preset Single Register Link

When you click this link, the Modbus Preset Single Register webpage displays.

![](_page_37_Picture_57.jpeg)

<span id="page-37-1"></span>**Figure 3.16** Modbus Preset Single Register Webpage

**5** Enter the new value for the register in the New Value box and click the Submit Changes button.

Click the Return link to go back to the register configuration page.

## <span id="page-38-0"></span>**3.6.4 SNMP Register Configuration**

If you are configuring an SNMP device, the register configuration page looks like this:

![](_page_38_Picture_89.jpeg)

#### <span id="page-38-1"></span>**Figure 3.17** SNMP Register Configuration

**1** Type an appropriate value in each field, or choose the value from the drop-down.

![](_page_38_Picture_90.jpeg)

<span id="page-38-2"></span>**Table 3.6** SNMP Register Configuration Options

![](_page_39_Picture_154.jpeg)

#### **Table 3.6** SNMP Register Configuration Options

- **2** Click Submit Changes located in the upper left hand corner of the web page.
- **3** Once the changes have been accepted, click on Next>> link at the bottom of the page.

@2010 RLE Technologies

You can also click the First, <<Prev, Last, or End links to go to those locations in the list of registers.

FDS-PC

First << Prev Next >> Last End

#### <span id="page-40-0"></span>**Figure 3.18** Register Configuration Navigation

**4** Write a specific value to an SNMP register by clicking the SNMP Set Register link on the individual register pages.

![](_page_40_Picture_75.jpeg)

#### <span id="page-40-1"></span>**Figure 3.19** SNMP Set Register Link

When you click this link, the SNMP Set Register webpage displays.

![](_page_40_Picture_76.jpeg)

<span id="page-40-2"></span>![](_page_40_Figure_9.jpeg)

**5** Enter the new value for the register in the New Value box and click the Submit Changes button.

Click the Return link to go back to the register configuration page.

## <span id="page-41-0"></span>**3.6.5 BACnet Register Configuration**

If you are configuring a BACnet device, the register configuration page looks like this:

![](_page_41_Picture_95.jpeg)

#### <span id="page-41-1"></span>**Figure 3.21** BACnet Register Configuration

**1** Type an appropriate value in each field, or choose the value from the drop-down.

![](_page_41_Picture_96.jpeg)

<span id="page-41-2"></span>**Table 3.7** BACnet Register Configuration Options

![](_page_42_Picture_154.jpeg)

**Table 3.7** BACnet Register Configuration Options (continued)

**2** Click Submit Changes located in the upper left hand corner of the web page.

**3** Once the changes have been accepted, click on Next  $>$  link at the bottom of the page.

You can also click the First, <<Prev, Last, or End links to go to those locations in the list of registers.

![](_page_43_Figure_3.jpeg)

#### <span id="page-43-0"></span>**Figure 3.22** Register Configuration Navigation

**4** Write a specific value to a BACnet register by clicking the Write Value link on the individual register pages.

![](_page_43_Picture_81.jpeg)

#### <span id="page-43-1"></span>**Figure 3.23** BACnet Write Value Link

When you click this link, the BACnet Analog Value Write webpage displays.

![](_page_43_Picture_82.jpeg)

#### <span id="page-43-2"></span>**Figure 3.24** BACnet Analog Value Write Field

**5** Enter the new value for the register in the New Value box and click the Submit Changes button.

Click the Return link to go back to the register configuration page.

#### <span id="page-44-0"></span>**3.6.6 Delete All Registers**

If you need to reconfigure the Protocol Converter for a new application, you can delete the entire register set.

#### *IMPORTANT* **Consider the Delete All Registers option carefully and use it with caution. You should use this option only if you need to reconfigure the Protocol Converter for a new application.**

To delete all programmed registers:

**1** In the user interface, go to Configuration>System.

The System web page displays.

![](_page_44_Picture_81.jpeg)

<span id="page-44-1"></span>**Figure 3.25** System Page—Delete All Registers

**2** Click the Delete All Registers button.

A pop-up displays so you can confirm the delete operation.

**3** If you are certain you want to delete all programmed registers, click OK. Otherwise, click Cancel.

When you click OK, the registers are immediately deleted.

## <span id="page-45-0"></span>**3.7. Set Communication Protocol Options**

Set the Modbus, BACnet, or SNMP protocols as described in the following sections.

## <span id="page-45-1"></span>**3.7.1 Modbus/EIA-485 Port Configuration**

To configure the Modbus/EIA-485 port, use the top navigation bar to access the Configuration screens. Select the EIA-485/Modbus/BACnet-MSTP Ports option and configure the fields accordingly.

![](_page_45_Picture_71.jpeg)

<span id="page-45-2"></span>**Figure 3.26** EIA-485/Modbus/BACnet-MSTP Ports Configuration

![](_page_45_Picture_72.jpeg)

<span id="page-45-3"></span>**Table 3.8** EIA-485/Modbus/BACnet-MSTP Ports Configuration Options

![](_page_46_Picture_151.jpeg)

**Table 3.8** EIA-485/Modbus/BACnet-MSTP Ports Configuration Options

## <span id="page-47-0"></span>**3.7.2 BACnet Server Configuration**

From the Configuration page, click the Bacnet link to configure the BACnet Server.

![](_page_47_Picture_59.jpeg)

#### <span id="page-47-1"></span>**Figure 3.27** BACnet Server Configuration

Enter the following settings for the BACnet server:

![](_page_47_Picture_60.jpeg)

<span id="page-47-2"></span>**Table 3.9** BACnet Server Configuration Options

![](_page_48_Picture_149.jpeg)

**Table 3.9** BACnet Server Configuration Options (continued)

BACnet interoperability building blocks supported (Annex  $K$ ): Data Sharing - ReadProperty-B DS-RP-B WriteProperty-B

#### Bacnet Objects: Analog Input AI:1 Register #1 Data or BI:1 Register #1 Data

..<br>AI:1024 Register #1024 Data or BI:1024 Register #1024 Data

#### Property Identifers Supported: Bacnet Device Objects: Bachet Device Objects:<br>
BAChet Device Diect Mame<br>
BAChet Device Diect Device Diect Device Device Device Device Device Device Device Device Device Device Device Device Device Device Device Device Device Device Device Device BACnet\_Firmware\_Revision<br>BACnet\_Protcol\_Version BACnet\_APDU\_Retries BACnet\_Bindings Data Link Layer options:

BACnet IP, (Annex J)<br>MS/TP slave (Clause 9), baud rate(s): 9600, 19200, 38400

#### Character sets supported:

ANSI X3.4

#### <span id="page-48-0"></span>**Figure 3.28** BACnet PICS Information

## <span id="page-49-0"></span>**3.7.3 SNMP**

 $\overline{\phantom{a}}$ 

The SNMP Server configuration page allows you to set the System Name (displayed on the home page), System Contact, and System Location. You can also set up communities that allow multiple SNMP systems to access the Protocol Converter.

**Note:** To set up communities, you must know the IP address of the SNMP Management System and the Community String. If necessary, contact your Technical Support department to obtain the IP Address and Community String.

To configure the SNMP server, go to Configuration>SNMP. The SNMP (Server) web page displays. Configure the fields as necessary.

![](_page_49_Picture_112.jpeg)

<span id="page-49-1"></span>**Figure 3.29** SNMP Server Configuration

![](_page_49_Picture_113.jpeg)

<span id="page-49-2"></span>**Table 3.10** SNMP Configuration Options

### <span id="page-50-0"></span>**3.7.4 SMTP (Email)**

Use the SMTP configuration section to set up the Protocol Converter's communication to email recipients. The Protocol Converter can send email to up to four recipients. Recipients can include an exchange server using a distribution list, an email account, or a cell phone. The Protocol Converter can also communicate via ESMTP (Authenticated) to mail servers requiring a login name and password.

To access the SMTP configuration pages, go to Configuration>SMTP/DNS. The SMTP web page displays.

![](_page_50_Picture_90.jpeg)

Mail Server DNS address logged for: "na0100.smtpout.com" 0.0.0.0

Mail Server Dns TTL: 0

Emails Pending: 2 Emails Sent: 0

#### <span id="page-50-1"></span>**Figure 3.30** SMTP Configuration

![](_page_50_Picture_91.jpeg)

<span id="page-50-2"></span>**Table 3.11** SMTP Configuration Options

![](_page_51_Picture_83.jpeg)

**Table 3.11** SMTP Configuration Options

#### **C HAPTER**

![](_page_52_Picture_1.jpeg)

## **MODBUS COMMUNICATIONS**

<span id="page-52-0"></span>This chapter describes the Modbus communication protocol as supported by the Protocol Converter Wireless System. The content includes details and information on how to configure the Protocol Converter for communications via Modbus network.

## <span id="page-52-1"></span>**4.1. Implementation Basics**

The Protocol Converter is capable of communicating via the half-duplex EIA-485 serial communication standard. The Protocol Converter is configured to act as a slave device on a common network. The EIA-485 medium allows for multiple devices on a multi-drop network. The Protocol Converter is a slave only device and will never initiate a communications sequence.

### <span id="page-52-2"></span>**4.1.1 Modes of Transmission**

The Modbus protocol uses ASCII and RTU modes of transmission. The Protocol Converter supports only the RTU mode of transmission, with 8 data bits, no parity and one stop bit. Every Modbus packet consists of four fields:

- ◆ Slave Address Field
- $\triangle$  Function Field
- ♦ Data Field
- ♦ Error Check Field (Checksum)

#### <span id="page-52-3"></span>**4.1.1.1 Slave Address Field**

The slave address field is one byte in length and identifies the slave device involved in the transaction. A valid address range is between 1 and 254. The slave address is set on the **Modbus Device** section of the Configuration page.

#### <span id="page-53-0"></span>**4.1.1.2 Function Field**

The function field is one byte in length and tells the Protocol Converter which function to perform. The supported functions are 03 (Read 4xxxx output registers).

#### <span id="page-53-1"></span>**4.1.1.3 Data Field**

The data field of the request is a variable length depending on the function. The data fields for the Protocol Converter are 16-bit registers, transmitted high order byte first (big-endian)

#### <span id="page-53-2"></span>**4.1.1.4 Error Check (Checksum) Field**

The checksum field lets the receiving device determine if the packet has transmission errors. The Protocol Converter RTU mode uses a 16-bit cyclic redundancy check (CRC-16).

## <span id="page-53-3"></span>**4.1.2 Exception Responses**

If a Modbus master sends an invalid command to the Protocol Converter or attempts to read an invalid register, an exception response is generated. The response packet will have the high order bit of the function code set to one. The data field of the exception response contains the exception error code.

<span id="page-53-6"></span>![](_page_53_Picture_116.jpeg)

![](_page_53_Picture_117.jpeg)

## <span id="page-53-4"></span>**4.2. Packet Communications for the Protocol Converter**

This section covers the registers with the name and a brief description of each.

### <span id="page-53-5"></span>**4.2.1 Function 03: Read Output Registers**

To read the Protocol Converter parameter values, the master must send a Read Output Registers request packet.

The Read Output Registers request packet specifies a start register and the number of registers to read. The start register is numbered from zero  $(40001 =$  zero,  $40002 =$  one, etc).

<span id="page-54-1"></span>![](_page_54_Picture_185.jpeg)

| <b>Read Registers Request Packet</b> | <b>Read Registers Response Packet</b> |  |  |  |  |  |
|--------------------------------------|---------------------------------------|--|--|--|--|--|
| Slave Address (1 byte)               | Slave Address (1 byte)                |  |  |  |  |  |
| 03 (Function code) (1 byte)          | 03 (Function code) (1 byte)           |  |  |  |  |  |
| Start Register (2 bytes)             | Byte count (1 byte)                   |  |  |  |  |  |
| # of registers to read (2 bytes)     | First register (2 bytes)              |  |  |  |  |  |
| CRC Checksum (2 bytes)               | Second register (2 bytes)             |  |  |  |  |  |
|                                      | .                                     |  |  |  |  |  |
|                                      | CRC Checksum (2 bytes)                |  |  |  |  |  |

<span id="page-54-2"></span>**Table 4.3** Output Registers

![](_page_54_Picture_186.jpeg)

## <span id="page-54-0"></span>**4.3. RTU Framing**

The example below shows a typical Query/Response from an Protocol Converter Wireless System.

<span id="page-54-3"></span>**Table 4.4** Response Sample

| <b>Slave</b><br><b>Address</b> | <b>Function</b><br>Code | <b>Count Bytes</b><br>of Data | <b>Register</b><br>Data<br><b>Msb</b> | Lsb | Register<br>Data<br>Msb | Lsb | <b>Register</b><br>Data<br>Msb | Lsb | <b>CRC 16</b><br>"Lsb" | <b>CRC 16</b><br>"Msb" |  |  |  |
|--------------------------------|-------------------------|-------------------------------|---------------------------------------|-----|-------------------------|-----|--------------------------------|-----|------------------------|------------------------|--|--|--|
| 02                             | 04                      | 06                            | 00                                    | 00  | 00                      | 00  | 00                             | 01  | B5                     | A3                     |  |  |  |

Slave address 2 responds to Function Code 4 with six bytes of hexadecimal data and ends with CRC16 checksum.

#### **Register Values:**

```
40001 = 0000 (hex)
40002 = 0000 (hex)
40003 = 0001 (hex)
```
Modbus Communications

#### **A PPENDIX**

![](_page_56_Picture_1.jpeg)

## <span id="page-56-0"></span>**LOAD FIRMWARE & CONFIGURATION FILES**

You can perform the following firmware and configuration operations for the Protocol Converter:

- ♦ Load different firmware to the Protocol Converter. RLE occasionally updates the firmware to add enhancement or fix errors. Firmware updates are available on the RLE website at [www.rletech.com](http://www.rletech.com). Download appropriate firmware to an accessible place to upload to the Protocol Converter via MIME or TFTP through a LAN connection. Firmware files have a .bin extension.
- ♦ Make a backup of your custom configuration or copy the same configuration to several Protocol Converters rather than having to change the settings manually on each unit. The configuration settings are contained in a .cfg file.
- ♦ Make a copy of the configuration for a device so you can copy that configuration to other, identical devices. The configuration settings for a device are contained in an .xml file.

## <span id="page-56-1"></span>**A.1. Load Flash Firmware Using MIME**

To update the firmware for the Protocol Converter using the MIME (multipurpose Internet mail extensions) standard:

- **1** Go to the RLE website at http://www.rletech.com.
- **2** Locate the firmware (a .bin file) for the Protocol Converter. *Using the same filename*, save it to a local disk.
- *IMPORTANT* Do not change the name of the firmware file when you save it. Otherwise, the Protocol Converter will not recognize the file.
	- **3** In the Protocol Converter's user interface, go to Configuration>System.

#### The System webpage displays.

![](_page_57_Picture_71.jpeg)

#### <span id="page-57-0"></span>**Figure A.1** System Page—Load Flash Firmware

- **4** Click the Browse button.
- **5** Locate and choose the firmware file (.bin) that you saved from the RLE website.
- **6** Click the Upload button.

While the firmware file loads, you'll see the following confirmation message:

![](_page_57_Picture_72.jpeg)

#### <span id="page-57-1"></span>**Figure A.2** Firmware Load Messages

When the file is loaded, the Protocol Converter reboots itself. The reboot process takes approximately 60 seconds. After the reboot, the Home page displays.

**7** Click the Identity link on the top bar and verify that the new file has been loaded.

![](_page_57_Picture_73.jpeg)

<span id="page-57-2"></span>**Figure A.3** Identity Link Showing Current Firmware Version

## <span id="page-58-0"></span>**A.2. Load Flash Firmware Using TFTP**

Loading firmware via TFTP (trivial file transfer protocol) requires a TFTP client. It may be possible to download a free license TFTP client from the internet. Consult your IT department to determine a compatible client program.

Before updating the firmware, the firmware flash application must be exited and then erased as follows:

- **1** Verify that your PC and the Protocol Converter are on the same subnet (LAN) so the TFTP client can access the Protocol Converter.
- **2** Go to Configuration>System.

![](_page_58_Picture_124.jpeg)

#### <span id="page-58-1"></span>**Figure A.4** System Page

**3** Click the Exit to Bootloader button. Once exited, a bootloader web page displays at the IP address of the Protocol Converter.

![](_page_58_Picture_125.jpeg)

Erase Flash

Start Application

#### <span id="page-58-2"></span>**Figure A.5** Bootloader Page

- **4** Click the "Erase Flash" button.
- **Note** To erase the flash, a special username and password are required. The username is **fds** (all lowercase), and the password is **rle2tech** (all lowercase). These cannot be changed.
	- **5** Open your TFTP client. Configure the client as follows:

**Host** = Enter the Protocol Converter's IP Address

**Port** = 69

**Block Size** = 64, 128, 256, 512, or 1024

**Note** The file must be sent in BINARY (not ASCII).

- **6** Send or PUT the firmware file to the Protocol Converter. It may take ~10 seconds for the firmware upload to begin. This will put the new firmware into effect.
- **7** After one minute, refresh the Protocol Converter webpage. Notice that the Flash Application field now contains the latest firmware. Click the "Start Application" button to reboot the unit.

## <span id="page-60-0"></span>**A.3. Save a Configuration (.cfg) File**

If you would like to make a backup of your custom configuration or copy the same configuration to several Protocol Converters rather than changing the settings manually on each unit, save the configuration (.cfg) file. To save the .cfg file:

**1** In the user interface, go to Configuration>System. Click the Download Configuration File .cfg link.

The System webpage displays.

![](_page_60_Picture_76.jpeg)

<span id="page-60-1"></span>**Figure A.6** System Page—Download Configuration File

**2** A download window opens so you can save the current system configuration.

![](_page_60_Picture_77.jpeg)

<span id="page-60-2"></span>**Figure A.7** Example Download .cfg

**3** Select the Save File radio button and then click the OK button. Select the location and name for the file (**do not change the .cfg extension**). Click the Save button.

The file is saved to the location and with the name you specified.

## <span id="page-61-0"></span>**A.4. Load a Configuration (.cfg) File**

Once you have saved a configuration file as described in [A.3., "Save a Configuration \(.cfg\)](#page-60-0)  [File" on page 61,](#page-60-0) you can load that file to the same Protocol Converter or other Protocol **Converters** 

To load a configuration file (.cfg) to the Protocol Converter:

- **1** Ensure that the .cfg file you want to load is on a local drive.
- **2** On the Protocol Converter interface, go to Configuration>System.

![](_page_61_Picture_90.jpeg)

#### <span id="page-61-1"></span>**Figure A.8** System Page

- **3** Click the Browse button.
- **4** Locate and choose the configuration file (.cfg) that you saved.

The path and name of the configuration file (.cfg) displays in the field to the left of the Browse button.

**5** Click the Upload button.

The configuration file is loaded while the Protocol Converter displays a message confirming that it is loading the new file. When the file is loaded, the Protocol Converter reboots itself. The reboot process takes approximately 60 seconds. After the reboot, the Home page displays.

## <span id="page-62-0"></span>**A.5. Save a Device Configuration (.xml) File**

<span id="page-62-3"></span>When you have a configured a specific device using the Protocol Converter's interface, you can save that device configuration and load it to another device of the same type. This procedure may not work in all cases; some manufacturers use the same register set across different models of the same type of device, and others do not.

To save a device configuration:

**1** Click the Device Configuration link in the top bar.

![](_page_62_Picture_105.jpeg)

#### <span id="page-62-1"></span>**Figure A.9** Device Configuration Link in Top Bar

**2** The Device Configuration web page displays. Locate the configuration box for the device whose configuration you want to save.

![](_page_62_Picture_106.jpeg)

<span id="page-62-2"></span>**Figure A.10** Device Configuration Webpage

- **3** Click the Download XML link in that device's configuration box. Depending on your browser, take one of the following courses of action:
	- ♦ The contents of the file are opened in a browser window. You must copy and paste the contents into a text editor (such as Notepad), then save the file with an .xml extension.
	- ♦ A dialog box opens to display the file name that is automatically assigned to the device. You can choose to open or save the file. Save the file.

When you have saved the .xml file, it can be uploaded to other devices of the same type. See ["Load a Device Configuration \(.xml\) File" on page 64](#page-63-0) for instructions.

## <span id="page-63-0"></span>**A.6. Load a Device Configuration (.xml) File**

<span id="page-63-4"></span>An .xml file that you have saved using the Protocol Converter's user interface can be loaded to another device. This procedure may not work in all cases; some manufacturers use the same register set across different models of the same type of device, and others do not.

To load an .xml file to a device:

**1** Click the Device Configuration link in the top bar.

![](_page_63_Picture_85.jpeg)

#### <span id="page-63-1"></span>**Figure A.11** Device Configuration Link

**2** The Device Configuration web page displays. Locate the configuration box for the device to which you want to upload a saved .xml file.

![](_page_63_Picture_86.jpeg)

<span id="page-63-2"></span>**Figure A.12** Device Configuration Web Page

**3** Click the Upload XML link in that device's configuration box.

The XML Upload dialog displays in a secondary browser window.

![](_page_63_Picture_87.jpeg)

#### <span id="page-63-3"></span>**Figure A.13**XML Upload Dialog

**4** Browse for the .xml file you saved. Select the file, then in the Index Base box, indicate the index (register) number you want to start from when the upload occurs.

**5** Click Upload.

One of three message displays:

- ♦ XML file upload complete.
- ♦ XML file cannot be upload index base was not specified. If this occurs, retry the operation and specify a register number in the Index Base box.
- ♦ File has been uploaded but type is unknown. Proceed to step [6](#page-64-3).
- <span id="page-64-3"></span>**6** If you want to revert to the preset registers or delete all registers, or if you attempted to upload an unknown file type to a device, click the Preset/Delete link for that device.

![](_page_64_Picture_126.jpeg)

<span id="page-64-0"></span>![](_page_64_Figure_8.jpeg)

**7** The Preset/Delete dialog displays in a secondary browser window.

![](_page_64_Picture_127.jpeg)

#### <span id="page-64-1"></span>**Figure A.15**Preset/Delete Dialog

**8** Select one of two items from the drop-down:

![](_page_64_Picture_128.jpeg)

<span id="page-64-2"></span>**Figure A.16** Drop-Down for Preset/Delete Dialog

- **9** Revert to the preset registers or delete all register information as follows:
	- ♦ To revert to the preset values, indicate a Start Index number. This is the number of the register at which you want to begin the preset operation.

If you choose to preset the register values, the following message displays when the operation is complete:

8036 registers preset at index 1

♦ If you choose Delete Device/Registers, all device information will be deleted. **Use this option with caution.**

You do not need to enter a Start Index number when deleting all registers.

If you choose the delete option, the following message displays when the operation is complete:

Device and Registers deleted

#### **A PPENDIX**

# $\mathbb R$

## **TROUBLESHOOTING**

<span id="page-66-0"></span>![](_page_66_Picture_65.jpeg)

<span id="page-66-1"></span>**Table B.1** Troubleshooting the Protocol Converter

<span id="page-67-1"></span><span id="page-67-0"></span>![](_page_67_Picture_193.jpeg)

**Table B.1** Troubleshooting the Protocol Converter (continued)

# **A PPENDIX**

## **TECHNICAL SPECIFICATIONS**

<span id="page-68-1"></span><span id="page-68-0"></span>![](_page_68_Picture_117.jpeg)

![](_page_68_Picture_118.jpeg)

![](_page_68_Picture_119.jpeg)

![](_page_69_Picture_80.jpeg)

![](_page_69_Picture_81.jpeg)